## **Remuneration Bill User manual for Assesment Center**

### **1. Employee Master**

#### 1.1 View Employee Details

Employee Managment page user will be able to see employees list who are registered in the system by Exam center. User will be able to add, update, remove employee from Employee Master.

- $\triangleright$  To register/add new employee click on "Add Employee" button  $>$  fill all the employee details.
- $\triangleright$  In employee code write (ITI code+0001) i.e. if ITI code is 101, employee code will be  $1010001,1010002...$  so on.
- $\triangleright$  Check all the bank details of employee with their bank passbook details respectively.
- After all the entries are done click on exports to excel option and cross check all the details of employee, to Update employee click in 'Edit' icon and to remove employee click on "Delete" button.
- $\triangleright$  Employee data will be locked once the bill is locked & verified and cannot be edited or deleted so it is mandatory to cross verify all the details.

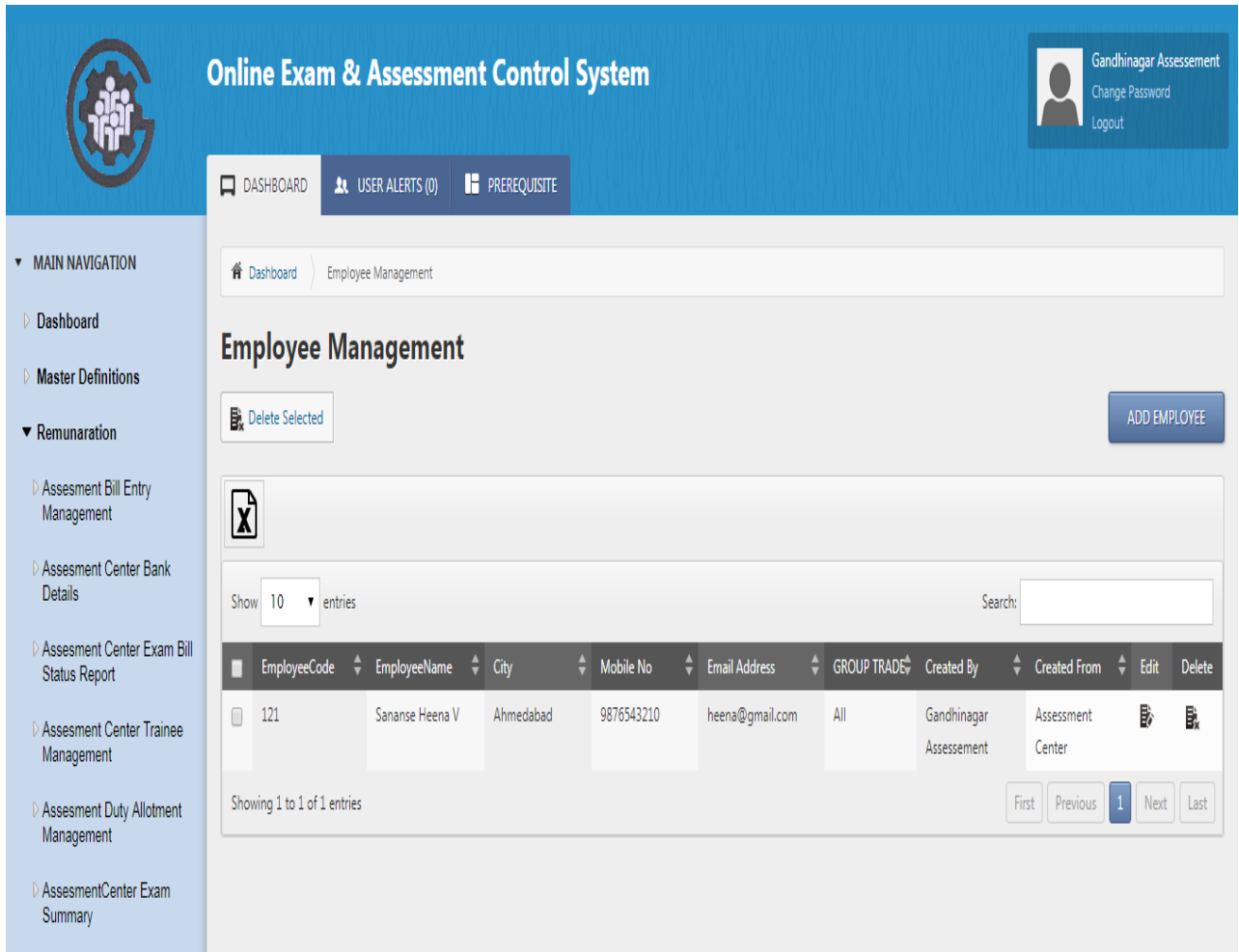

### 1.2 Add/Edit Employee Details

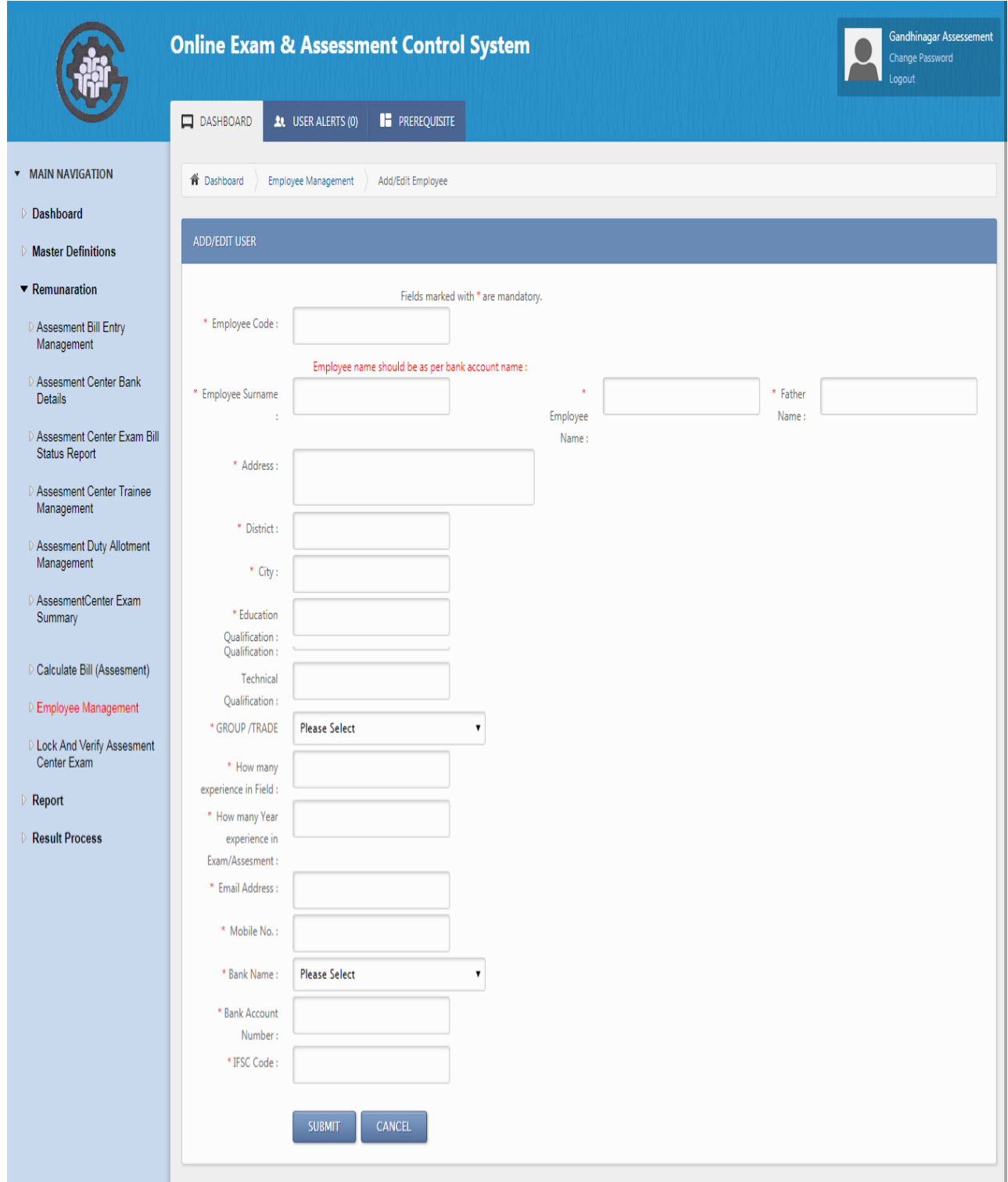

## **2. Assessment Duty Allotment Management**

- 2.1 View Assessment Duty Allotment
	- $\triangleright$  Assessment Duty Allotment, user will be able to see Duty allocation details for particular assessment bill. User will be able to add, view, remove Duty allotment.
	- To allocate duty click on "**Add Assessment Duty Allotment**" button to edit duty allocation click on 'Edit' icon and to remove allocation click on "Delete" button.

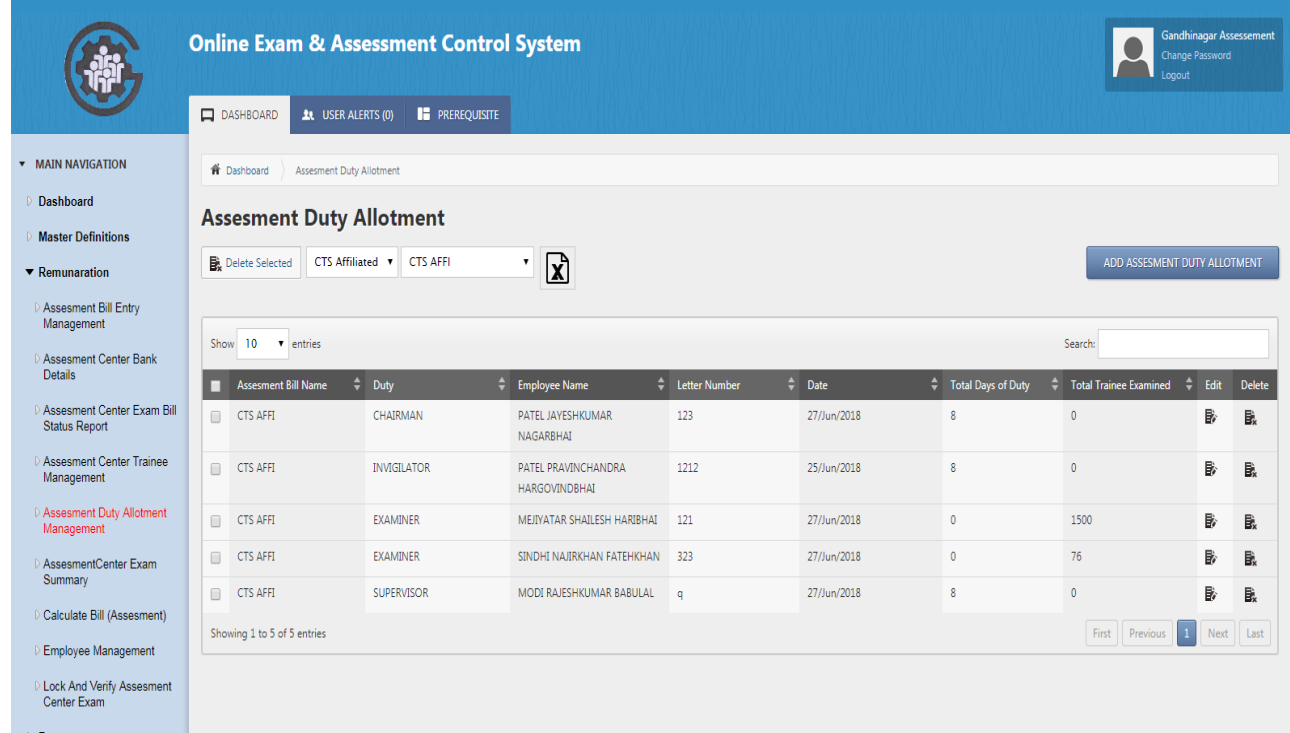

#### 2.2 Add Assessment Duty

Fillup required detais and submit for add assessment duty.

- **Click on** "Add Assessment Duty allotment" > select scheme > bill name > duty  $>$  employee name  $>$  order letter number  $>$  date on which the entry is done ( current date) > total number of days of duty allotted. In case of "examiner assessment", select total number of paper that were examined by the examiner.
- $\triangleright$  After completing all the entry, click on "Assessment duty allotment management form" > select scheme> bill name and export the data to excel . Cross verify all the details before calculating bill , if any correction found edit the details from edit option or delete the entry and do the entry again

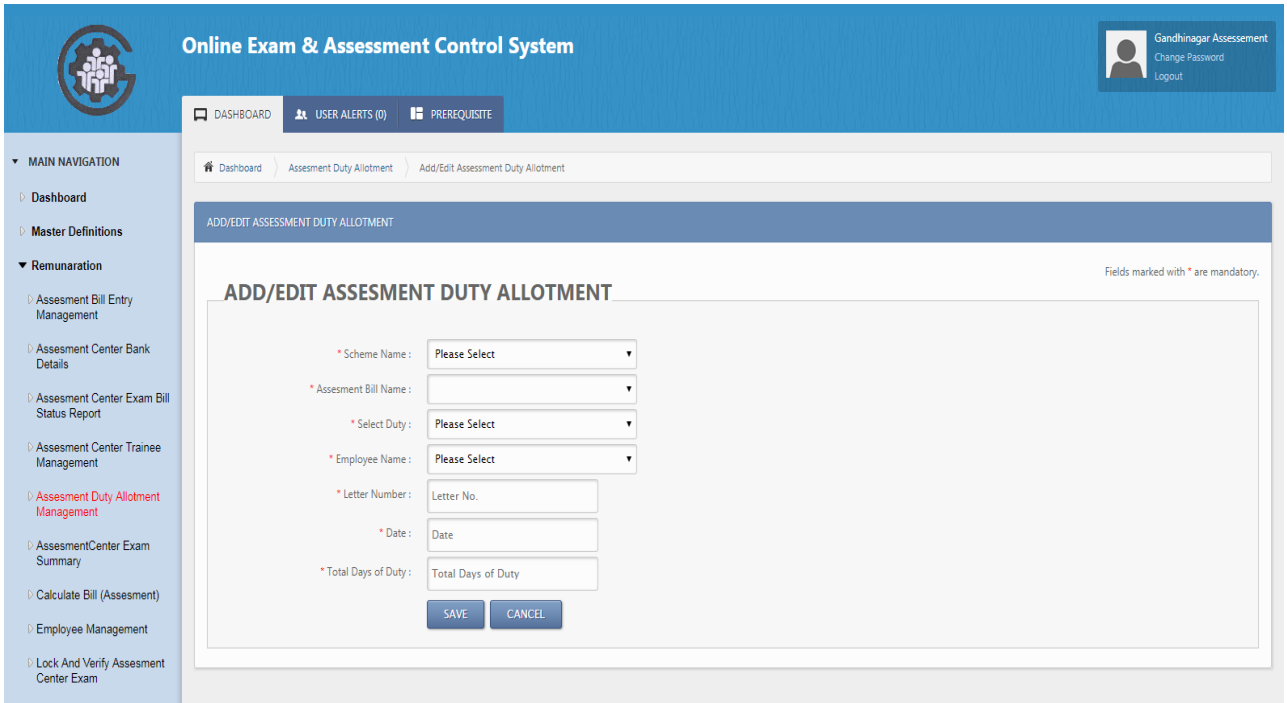

# **3. Assessment Center Calculate Bill**

3.1 View Calculate Bill

Select scheme and assessment bill name and click on 'Calculate Bill' for assessment bill calculation.

After calculation bill export the data to excel and cross verify all the details as per the duty allotted

- $\triangleright$  All the entry will be locked after lock and verify so check the all the data after bill calculate.
- $\triangleright$  If any correction found after bill calculate and corrections are done in entry, ITI must have to do " Calculate bill " again.

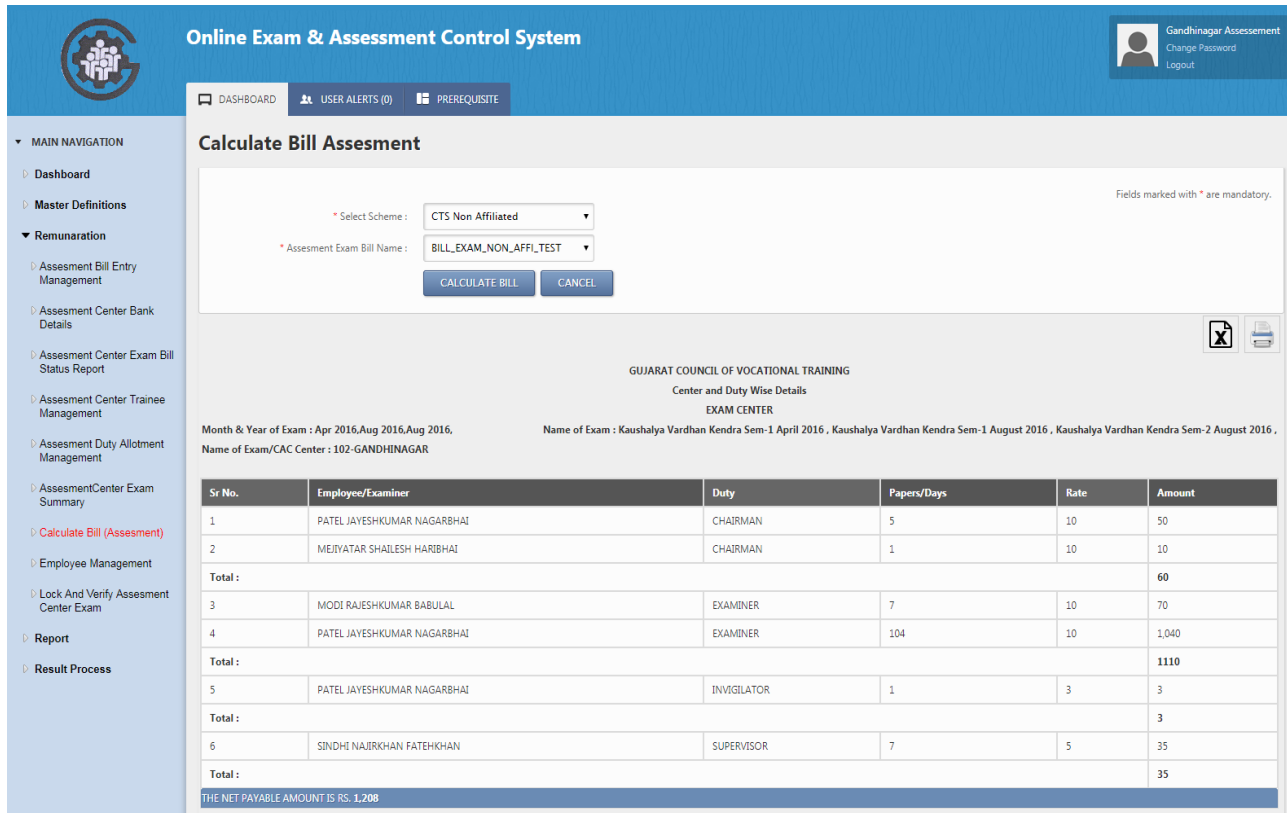

# **4. Assessment Bill Summery**

4.1 Assessment Bill Summery Select scheme and assessment bill name for view assessment center bill summery.

Export the data to excel and cross verify all the details as per the duty allotted

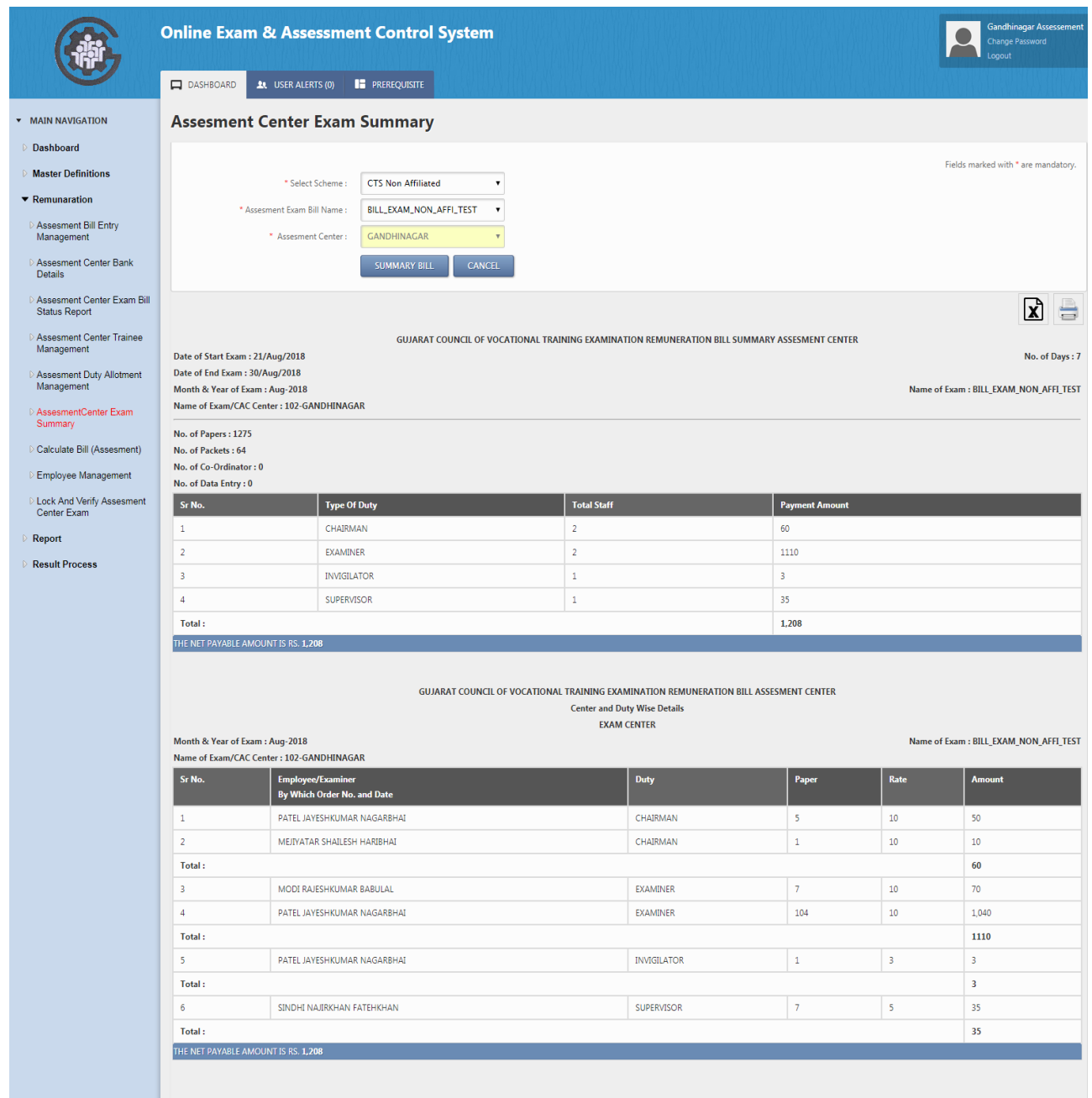

# **5. Assessment Bill Lock and Verify**

#### 5.1 Assessment Bill Summery

Select scheme and assessment bill name for 'Lock and Verify' exam bill and 'Generate PDF' and View 'Bill Status'.

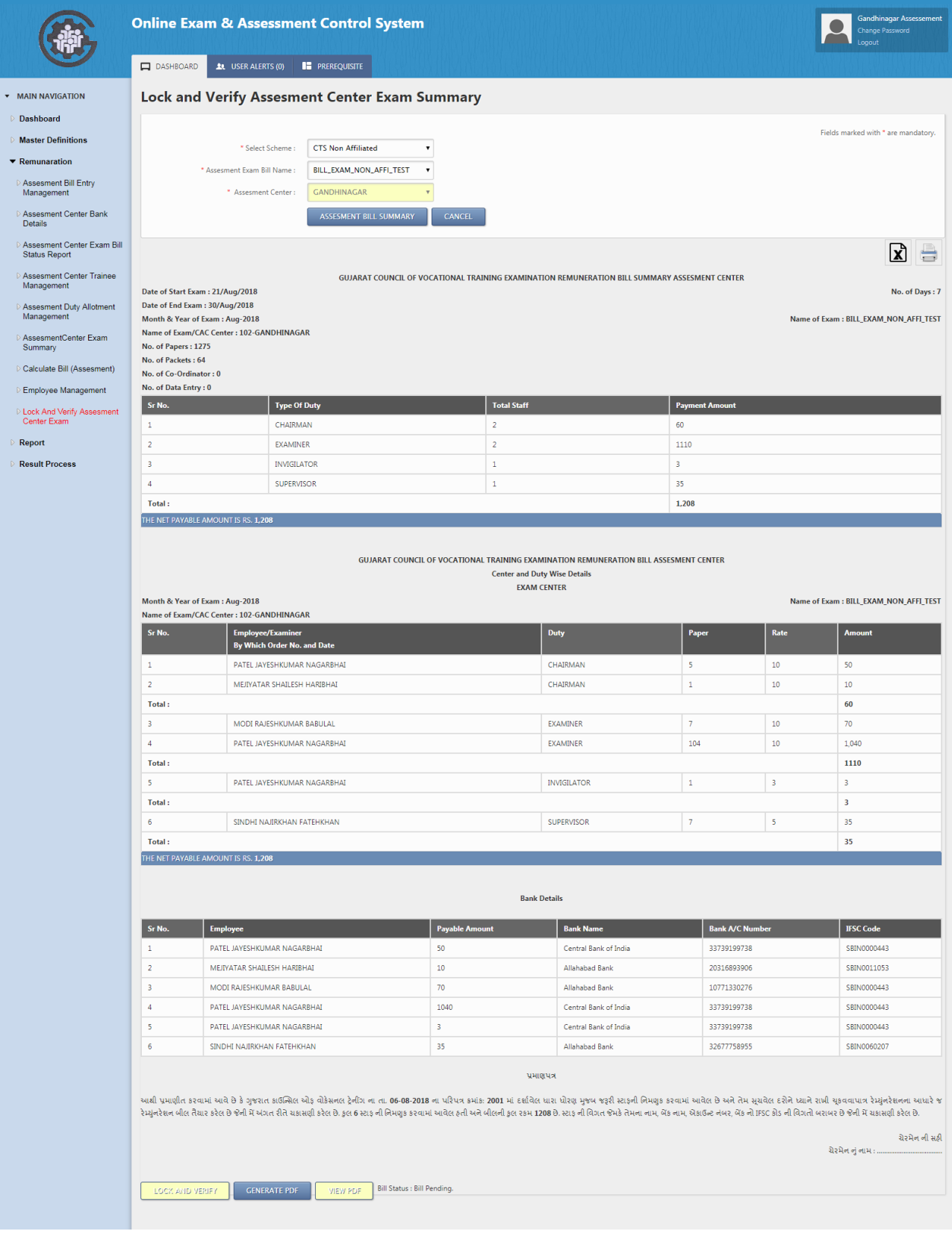

- $\triangleright$  To 'lock and Verify' bill, select scheme  $>$  bill exam name  $>$  click on bill summary. A detailed report of employee with duty allotted, bill amount and bank details will be listed
- $\triangleright$  Export the data to excel and cross verify all the details, mainly numbers of days, name of employee to whom the duty is allotted and bank details of employee before you lock and verify the bill.
- $\triangleright$  Click on "Lock and Verify" if all the entries done by your end found correct. If there is any correct, you can edit the same from respective forms where correction is required. Once the bill is locked editing of any data(employee detail, room allocation, duty allotment) is not possible.
- $\triangleright$  Click on " Generate PDF" option lock and verify  $>$  Download the report from "View PDF". Print and submit the same to GCVT with stamp and sign of chairman.
- Bill status will be updated in your user in "Assessment center bill summary Lock and Verify" once the bill is received and processed.

## **6. Assessment Center Bank Detail**

#### 6.1 Assessment Center Bank Detail

Select scheme and assessment bill name for view bank details.

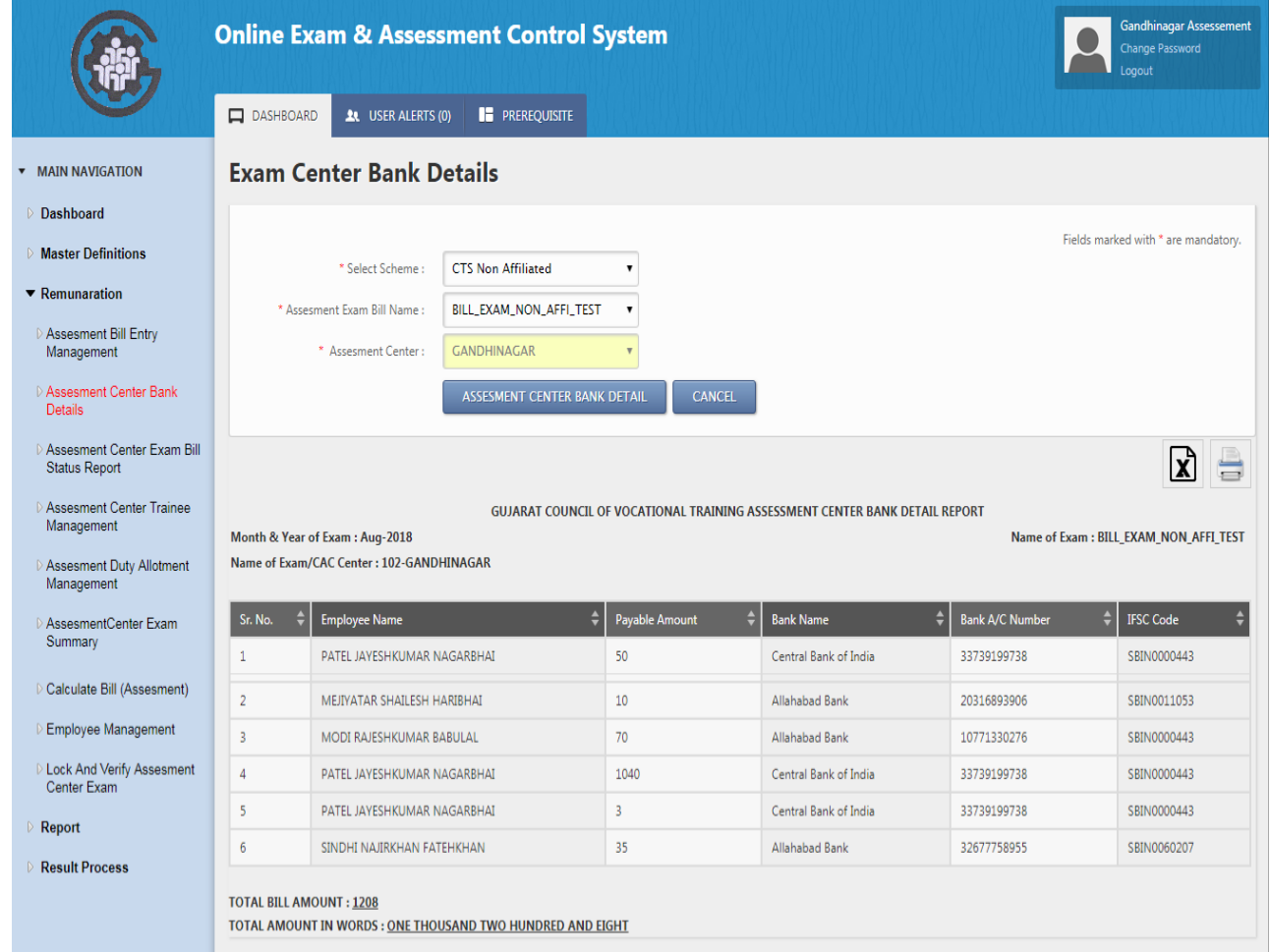

- All the employee's bank detail will be listed here who are allotted duties in particular bill.
- $\triangleright$  Print and submit the same to GCVT with stamp and sign of chairman